## UPPER MORELAND FREE PUBLIC LIBRARY

## **Quick-Start Guide for PLACING HOLDS**

Go to the Library's website www.uppermorelandlibrary.org.

**STEP 1:** You may enter your title, author, or keywords in the **"Search Our** 

**Catalog"** tool on the right-hand side of the website, or click the **Advanced Search** link for more search options. If you choose **Advanced Search** enter the title, author, or combination of keywords to find the item you are looking for. *(See a librarian for detailed instructions on searching.)* 

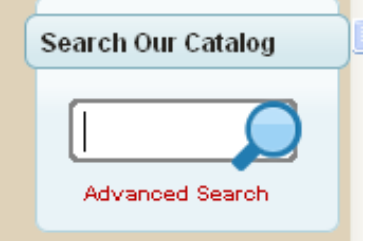

**STEP 2:** When you complete a search in the catalog each result has a Place Request option. *(The System Availability information indicates how many copies of this particular book are available in all of MCLINC. For best results choose an item with multiple copies available.)* Click on the **Place Request** button to request.

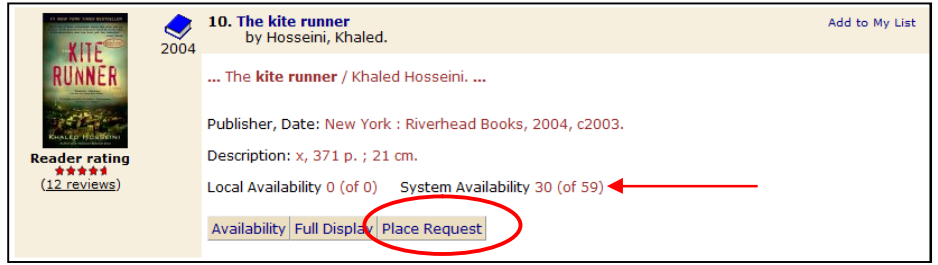

**STEP 3:** You will need to enter your library card number and the password associated with your account. *(If you do not know or remember your password, you can reset your password at the reference or* 

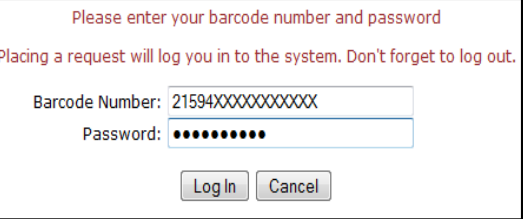

*circulation desks.)* Click on the **Log In** button.

**STEP 4:** Choose your Pickup library. *If you do not select a library your items will be sent to the library where your card is registered*. If you do not want the request to take place immediately you can change the Activation Date from the present day to a day in the future. Click on **Submit Request**.

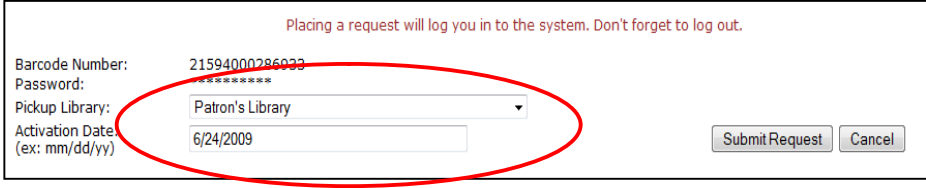

**STEP 5:** If there are other holds on the title you request you will see a indicating the number of requests. You may choose to **Continue** or **Cancel** your request. If there are no holds, or if you choose to **Continue**, you will get a confirmation that you request has been placed.

**STEP 6:** Click on **Return to search results**. At this point you can either place additional requests or **Log Out** of your session. *(It is important that you Log Out of your session to keep your personal account information* 

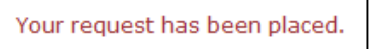

Return to search results

*private.)* Click **Log Out** at the upper left corner of the catalog window to end your session.

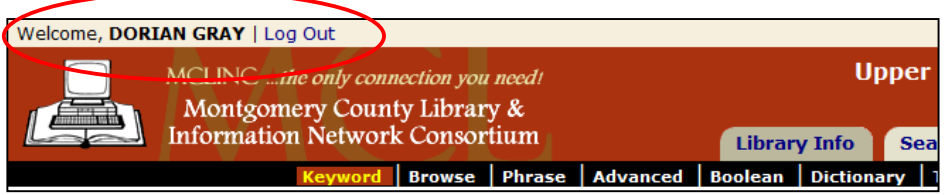

**If you do not find the item you are looking for in MCLINC you may submit an Inter-library loan request by filling in a form at the library, or via telephone.**

*The reference desk staff is always happy to provide help, either in person or by phone, if you require assistance or additional information about placing holds.*

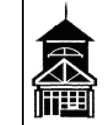

 **Upper Moreland Free Public Library** 109 Park Avenue ~ Willow Grove, PA 19090 215-659-0741 ~ www.uppermorelandlibrary.org